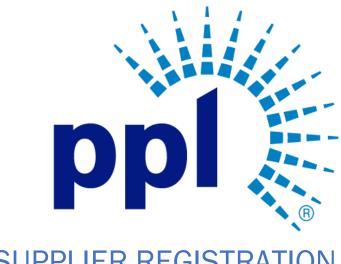

# **SUPPLIER REGISTRATION**

Access a Request for an Event

### **Abstract**

This job aide will show you how to access a request for an event.

PPL Supplier Enablement Team [Email address]

## **September 21, 2022**

# Table of Contents

| Overview                       | 2 |
|--------------------------------|---|
| Screen Menu/Tab/Sub-tab Fields | 2 |

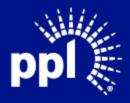

### Overview

Infor serves as the modern solution for work management, contract, and invoice processing. This document is intended to provide you with a step-by-step guidance on how to access an RFQ/RFP event.

By reading this document at its entirety you will be able to:

- Access an RFQ/RFP event

### Screen Menu/Tab/Sub-tab Fields

- 1. Enter the Username and Password.
- 2. Click on the Sign in button.
- 3. Click on the Toggle menu.
- 4. Click Events.
- 5. Click **Browse Open Events,** if necessary.

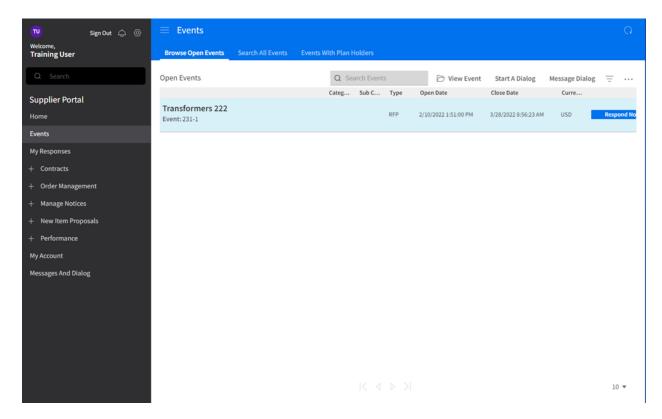

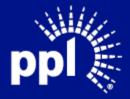

6. Select the event and click **View Event** or double-click the event from the list of available events.

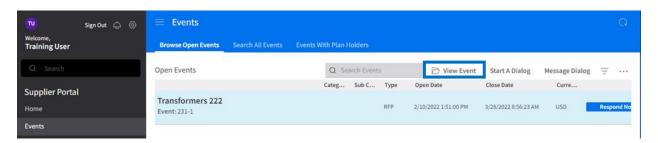

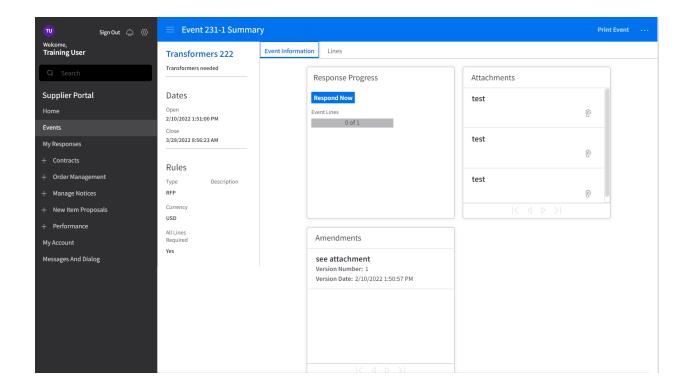

#### 6. Click the Lines tab.

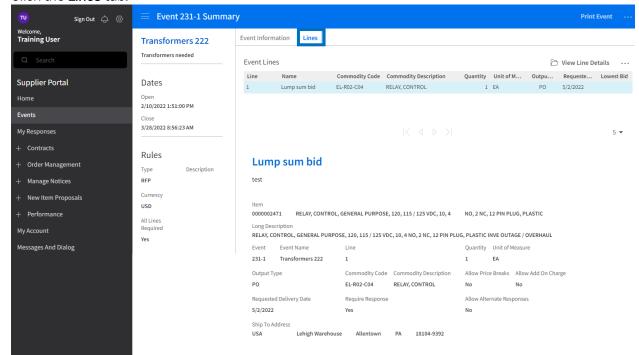

7. Select a line and click View Line Details or double-click the line to see additional detail.

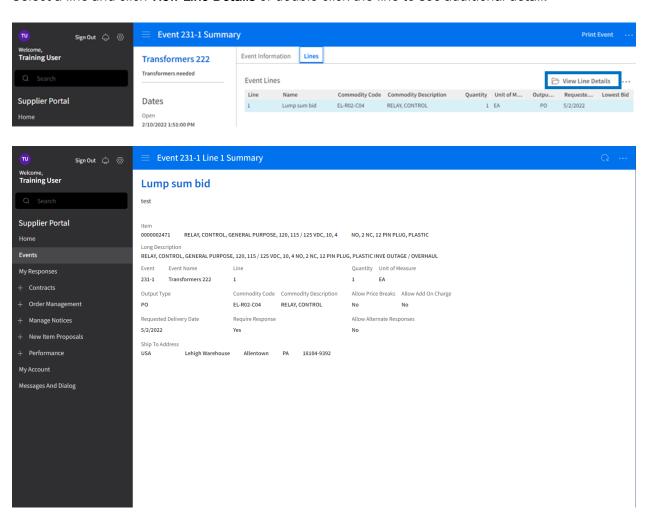

- 8. Click the **Back** button in the browser to return to the **Event Summary** page.
- 9. Click the Questions tab.

**Note:** The **Questions** tab is only available for select events. There are two ways to access the questions tab:

- Click the top button on the **Event Summary Page** labeled **Ask a Question.**
- Click the Q And A Forum tab, then click Ask a Question.
- 10. Type a question in the questions box to ask a question.
- 11. Click Save.
- 12. Click the **Back** button to return to the **Events Summary Page**.

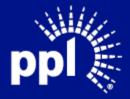